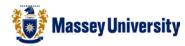

# Setting page margins and orientation

#### **Microsoft Word**

1. Page Layout > Margins

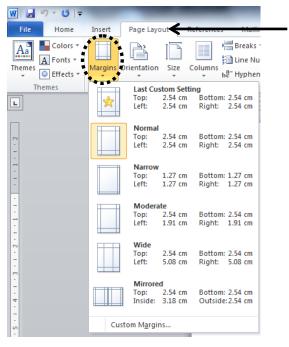

2. Select from pre-defined margins or click on Custom Margins...

### **Custom Page Margins**

Type margin sizes you wish for each margins in the Margins tab: Top, Bottom, Left, and Right

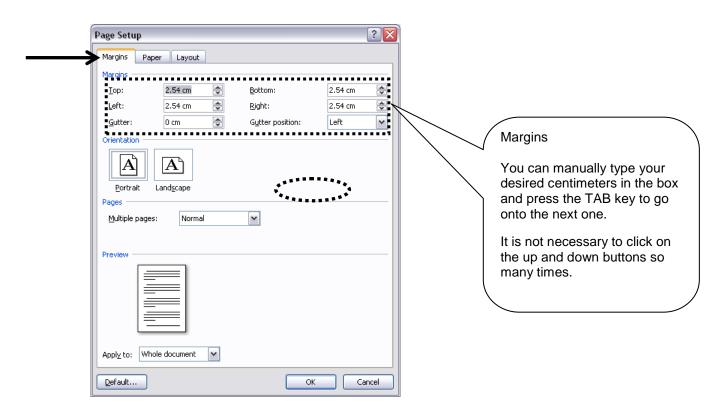

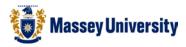

#### Tip: Margins limits

Most printers have limits of how close they can print to the edge. They are not capable of printing all the way to the edge of the paper, because of the way that the printer handles paper.

When your document margins are too narrow, Microsoft Word returns an error message below.

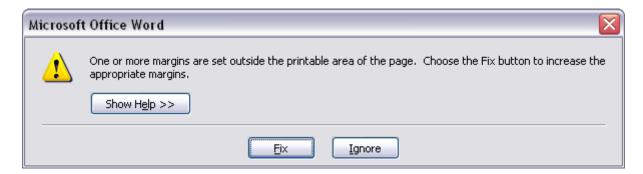

To make sure that your text is not cut off, click the Fix button to automatically increase the margin width.

It depends on the printer what the minimums of the margins are.

#### Orientation

Click Portrait or Landscape in the Margins tab > Click OK.

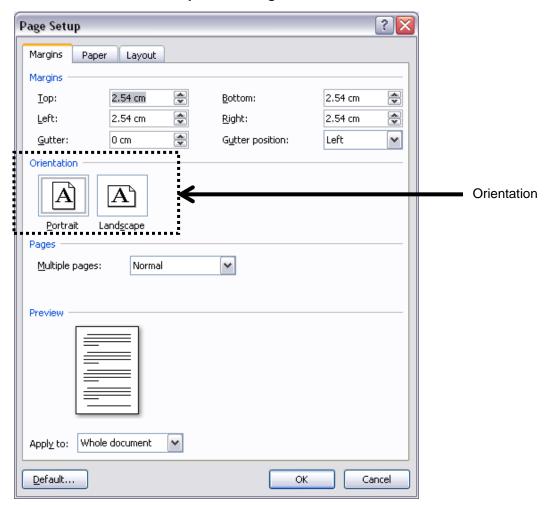

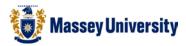

## Page Size

• Select **A4** for the paper size in the **Paper** tab

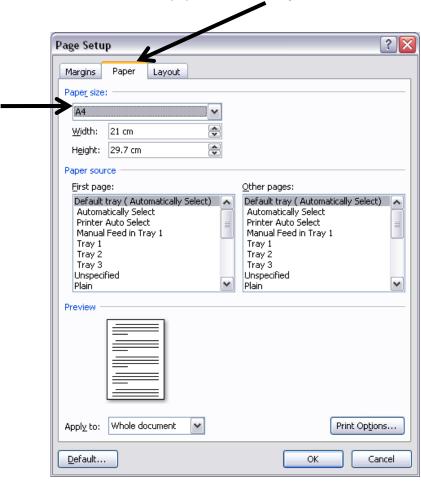

#### Tip: A3

When you are going to print your document in A3, it is best to set the paper size to A3 BEFORE you start working on the document. Printers will not print the document in A3 if it is set to non A3 paper size above.

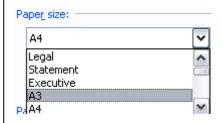

If you change the paper size after you have done all your work, you will have to re-arrange the whole document because MS Word doesn't know how to set the contents from A4 to A3 automatically.

3. Click **OK** when all page setup settings are finished.